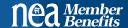

### Allowing NEA MB Program Access to NEA & Affiliate Employees

NEA and Affiliate employees (non-member staff) are eligible for NEA Member Benefit Programs. The eligibility is determined using the assigned role of "STAFF – NEA MB ELIGIBILE" in NEA 360. If you have any questions regarding these instructions, please call your membership contact at the NEA.

### Step 1: Create a "STAFF - NEA MB ELIGIBILE" role in NEA 360

Create Role by CLICKING NEW and entering the following information:

| 1. | Originating Org | NEA MEMBER BENEFITS       |
|----|-----------------|---------------------------|
| т. | Originating Org | INEM INICIONALI DEINELLIS |

- 2. Role Name ----- STAFF NEA MB ELIGIBLE
- 3. Alt Role Name ----- Optional (leave blank)
- 4. Start Date ----- Defaults to today's date but may be changed
- 5. End Date ----- Leave blank (until staff leaves association)
- 6. Default Role ----- Leave blank
- 7. VIP Role ----- Leave blank
- 8. Address ----- Defaults to Indv Primary, may be changed
- 9. Phone ----- Defaults to Indv Primary, may be changed
- 10. Email ----- Defaults to Indv Primary, may be changed
- 11. Represented Org ----- State, Local or UniServ Affiliate where staff works

## Step 2: Adding the role for NEA & Affiliate employees

Once the role has been established, you can add the "**STAFF – NEA MB ELIGIBILE**" role to any non-member staff.

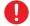

It is important that the individual's record shows their home address. Home address is a primary matching key when logging into NEAMB.com. If NEAMB.com cannot match to the NEA 360 record, the individual will not be granted access to the NEA MB products.

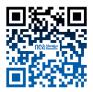

# Job Aid (v2.2) Individuals Management

# Assign Affiliate Roles – IM.JA.02

PURPOSE: You will be able to assign an Affiliate role to an individual.

#### **CONSIDERATIONS:**

• Chatter notifications can be sent to a staff contact when a role assignment is about to expire or when a role assignment is automatically cancelled, such as due to a change in membership or state affiliation.

Step A: Select the down arrow to display all tabs.

Step B: Select Affiliate Roles. Note: You can also assign

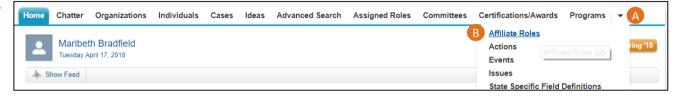

Affiliate Roles Tab

Affiliate roles starting from the individual's record, via the Role Assignments related list.

Step C: Select the Affiliate role name that you want to assign.

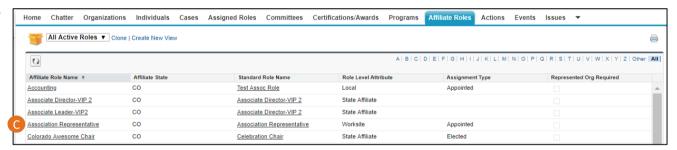

Affiliate Roles Screen

Step D: Hover over the Assigned Roles Quick Link and select New Assigned Role. The New Assigned Role screen is displayed.

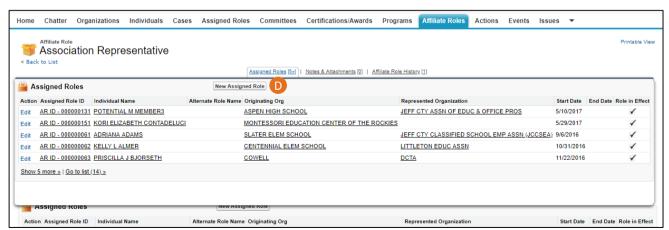

Affiliate Role Record Details Screen

# Job Aid (v2.2) Individuals Management

# Assign Affiliate Roles - IM.JA.02

Step E: Use the lookup to select the individual's name

**Note:** The fields marked in red are required.

F – The Affiliate Role Name field is prepopulated.

G – You can use the Alternate Role Name field to record additional detail about the role.

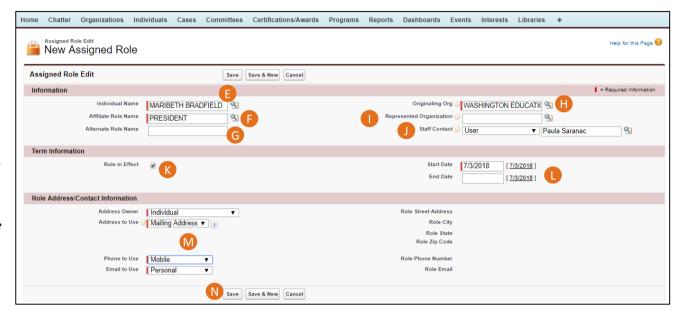

**Step H:** Select the originating organization.

New Assigned Role Screen

Step I: Select the organization that the individual is representing, if different from the originating organization.

Step J: Selecting a staff contact will enable Chatter notifications to that person when a role assignment is scheduled to end within 7 days, and when a role assignment is automatically cancelled. First, select the type of user (*User* = Admin user, *Partner User* = Standard user, *Customer Portal User* = edCommunities of NEA360 Portal user). Then, select the individual using the lookup.

Step K: Indicate if the role is in effect.

Step L: Enter a starting date (required) and end date (optional) for the assignment.

Note: It is recommended that you enter an end date to keep your records free from expired appointments.

Step M: Update contact preferences, if desired.

Step N: Select Save, or Save & New to assign additional roles.

#### **RELATED JOB AIDS:**

- Locate a Record for Editing
- Links and Quick Links